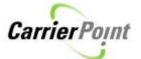

# How to setup User Profile and Password

# **Contents**

| New requirements for user setup | 1 |
|---------------------------------|---|
| ·                               |   |
| User's first time login         | 4 |
|                                 |   |
| Forgot User Name/Password steps | 7 |

# New requirements for user setup

When a user logs in, if their email, office phone or security question and answer is not filled out, it will automatically bring them to My Profile page. A message instructing users to update their profile, email and security question will be displayed. Also at the same time user can select the notifications they would like to receive.

Any user that has NOT set their security question will be asked to do so.

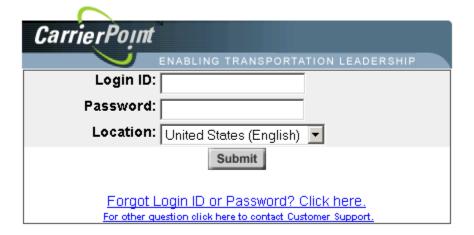

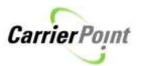

| My. |  |  |  |  |
|-----|--|--|--|--|
|     |  |  |  |  |
|     |  |  |  |  |

Please update your profile, and be sure your email and security question are configured. Please also select the notifications you would like to receive.

| Marie Const.           | Bill Swee                     | ton.48              |      |
|------------------------|-------------------------------|---------------------|------|
| My liner information   |                               |                     |      |
|                        | West Password                 | Change Password     |      |
|                        | What incution do you work at? | Adapta +            |      |
|                        |                               | Date of Anniversary |      |
|                        | Security Answer               |                     | - 77 |
| My Contact Reformation | CONTRACTOR !                  |                     |      |
|                        | E-Mail                        | Ē                   | i i  |
|                        | Office Phone Ext              |                     |      |
|                        | Cell Phone                    | T <sup>1</sup>      |      |
|                        | PDA                           |                     |      |
|                        | Pager                         | i i                 |      |
|                        | Cell Email                    | ·                   |      |
|                        | Office Fax                    |                     |      |

The event notification section has also changed.

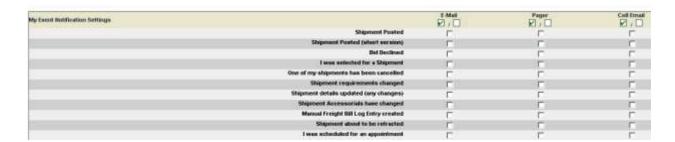

Users can still select specific 'Event Notifications' or select 'All' with one click.

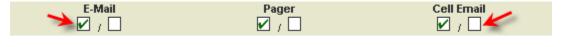

To select ALL a user can click the box with the lacksquare To unselect ALL click the lacksquare

## Suggest items are:

Shipment Posted OR Shipment Posted (short version) \*\*one or the other\*\* If you select both, you will get 2 emails with the same data, in different formats.

I was selected for a shipment
One of my shipments has been cancelled
Shipment requirements changed
Shipment Details Updated
Shipment Accessorial have changed
I was scheduled for an appointment
Customer Appointment Scheduled

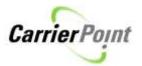

One of my appointments was rescheduled
One of my appointments was cancelled
Late for DockMaster appointment
Messages sent from shipper
POD request
Shipment status update request
Manually assigned Load pending acknowledgement

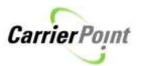

# User's first time login

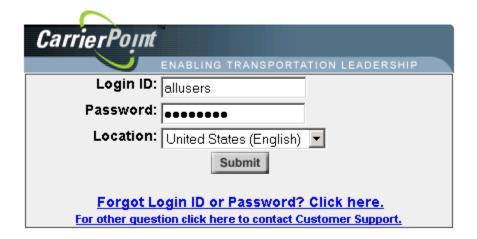

#### My Profile Setup

Please update your profile, and be sure your small and security question are configured. Please also select the notifications you would like to receive.

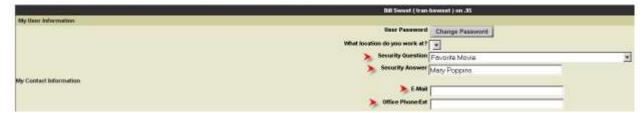

## These are required.

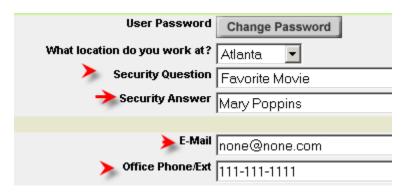

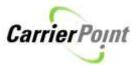

Next users should select event notifications they want. None are required.

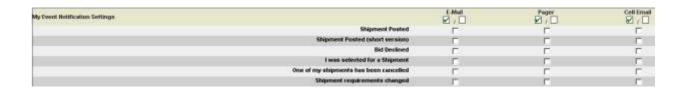

By clicking the checked box, you will select ALL events. Clicking the unchecked box will deselect ALL

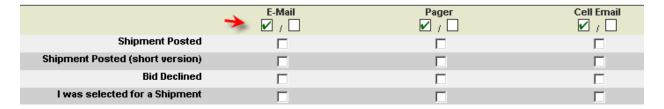

The remaining items should be selected according to user preference.

| My Event Notification Time Preferences |                                                      |  |  |  |  |  |
|----------------------------------------|------------------------------------------------------|--|--|--|--|--|
|                                        | On these days   Sunday                               |  |  |  |  |  |
|                                        | IP Monday                                            |  |  |  |  |  |
|                                        | ₽ <sub>Tuesday</sub>                                 |  |  |  |  |  |
|                                        | ✓ Weinesday                                          |  |  |  |  |  |
|                                        | □ Thursday                                           |  |  |  |  |  |
|                                        | I Friday                                             |  |  |  |  |  |
|                                        | ₩ Saturday                                           |  |  |  |  |  |
|                                        | F Anytime                                            |  |  |  |  |  |
|                                        | C No emails generated between the hours of AM and AM |  |  |  |  |  |
|                                        |                                                      |  |  |  |  |  |
| ly Screen Preferences and Defaults     | Default posting shipper Arry                         |  |  |  |  |  |
|                                        | Default posting shapper Any                          |  |  |  |  |  |
|                                        | Number of results per page 5 🖃                       |  |  |  |  |  |
|                                        | Filter for View Shipments All                        |  |  |  |  |  |
|                                        | Sort for View Shipments DSM#                         |  |  |  |  |  |
|                                        | View Shipments Posted in the Last   week             |  |  |  |  |  |
|                                        | FM Post Default Equipment 5 Ton Truck                |  |  |  |  |  |
|                                        | Stop Display Sort Criteria By Stop Sequence Number   |  |  |  |  |  |
|                                        | Default Freight Match Template None •                |  |  |  |  |  |
|                                        | Default Identifer used in BSM Search                 |  |  |  |  |  |

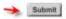

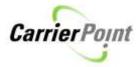

When finished, click Submit.

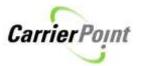

# Forgot User Name/Password steps

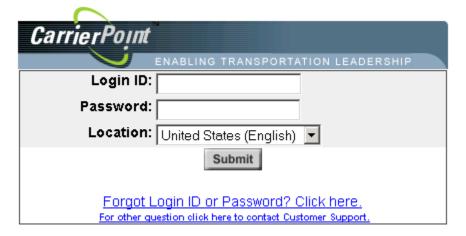

Carrier Point User Name / Password Help

Get my User name

If you have forgotten your user name, please enter your email and the system will help you figure it out.

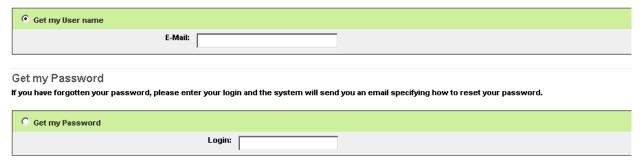

Submit Go Back
Customer Support

User name retrieval

Carrier Point User Name / Password Help

Your User Names have been e-mailed to the e-mail address you provided.

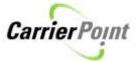

# Password retrieval

### Get my Password

If you have forgotten your password, please enter your login and the system will send you an email specifying how to reset your password.

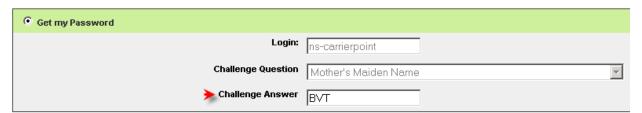

If the user doesn't know or enters wrong Security Answer they have to call support other wise.

Carrier Point User Name / Password Help

Your password has been e-mailed to the e-mail address we have on your account. If you need further assistance click here for customer support information.